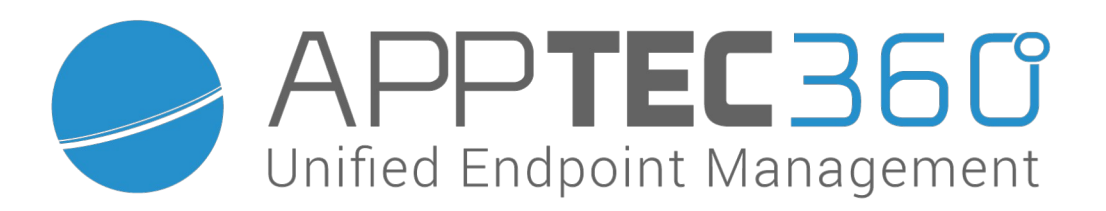

## *AppTec360 Enterprise Mobile Manager EMM Virtual Appliance Platform Migration Ubuntu 14.04 to Debian 9*

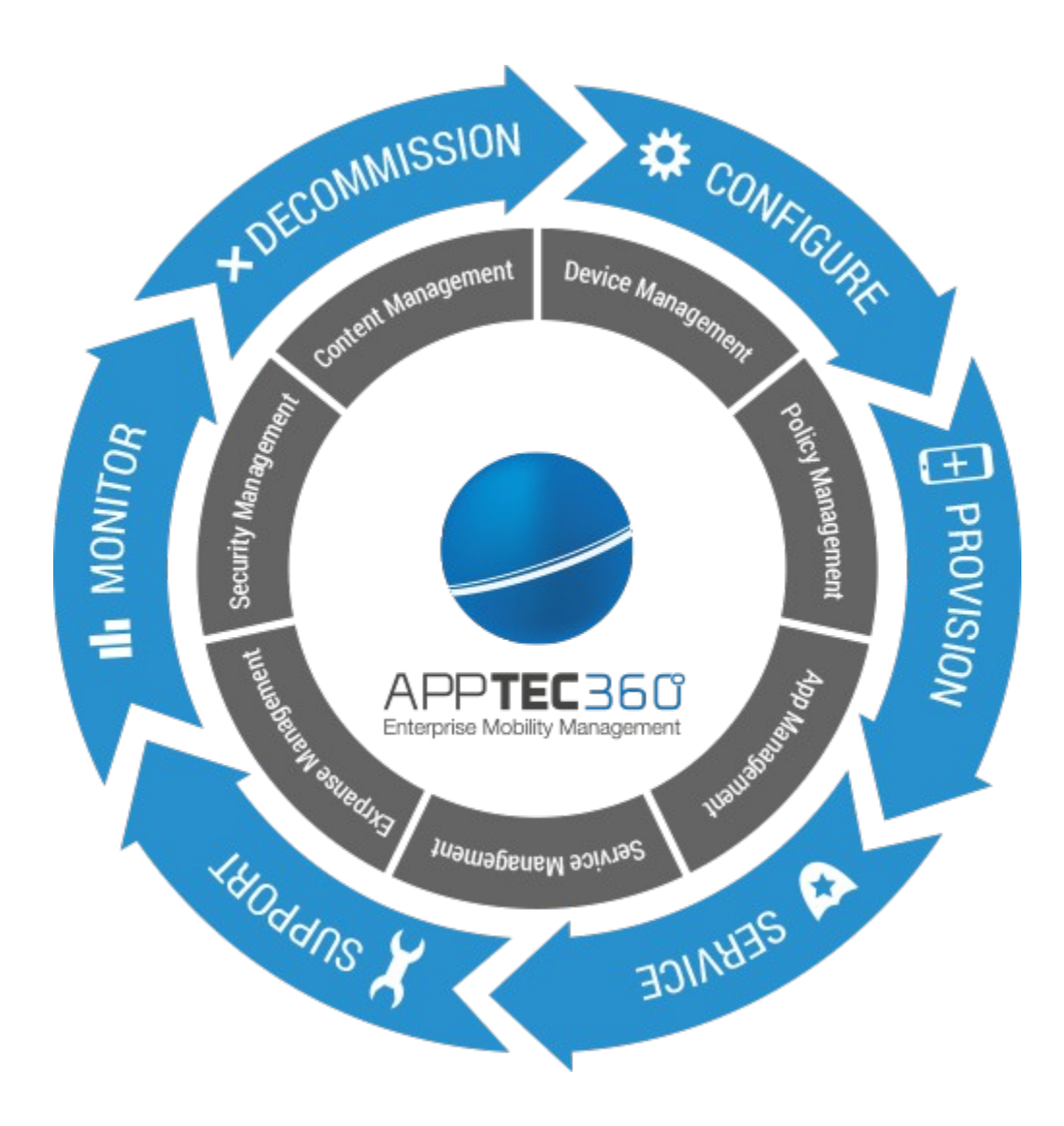

# **Table of Contents**

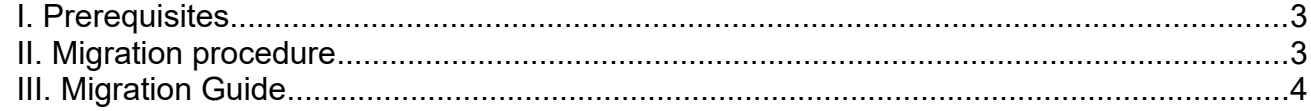

## <span id="page-2-0"></span>**I. Prerequisites**

- Ubuntu appliance version at least 201847
- An SSH connection from the new appliance to the old appliance

#### <span id="page-2-1"></span>**II. Migration procedure**

- 1. Import new machine
- 2. Network setup of the new machine and ensuring the SSH connection between the machines
- 3. Perform Migration
- 4. Local check of the transferred data on the new machine
- 5. Shut down old machine
- 6. Network switching and establishing the device connection to the new machine via the domain

### <span id="page-3-0"></span>**III. Migration Guide**

1. Download the new appliance (see below) and integrate it into your virtual environment:

Option 1:

VMware template (OVA)

Link: [https://www.emmconsole.com/va/emm\\_vm\\_migration.ova](https://www.emmconsole.com/va/emm_vm_migration.ova)

Option 2:

Hyper-V (VHDX)

Link:

[https://www.emmconsole.com/va/emm\\_hv\\_migration.vhdx.zip](https://www.emmconsole.com/va/emm_hv_migration.vhdx.zip)

- 2. (for VMware) Check the new appliance for VMware compatibility and upgrade if necessary. Make sure that the operating system of the new appliance is set to Debian 9 (64-bit).
- 3. Start both the old and the new appliance. (If necessary, change the screen resolution of the new appliance to a higher resolution.)
- 4. On the new appliance, open the "apptec.conf" page in Firefox.
	- i. Define your password for the appliance configuration interface here.

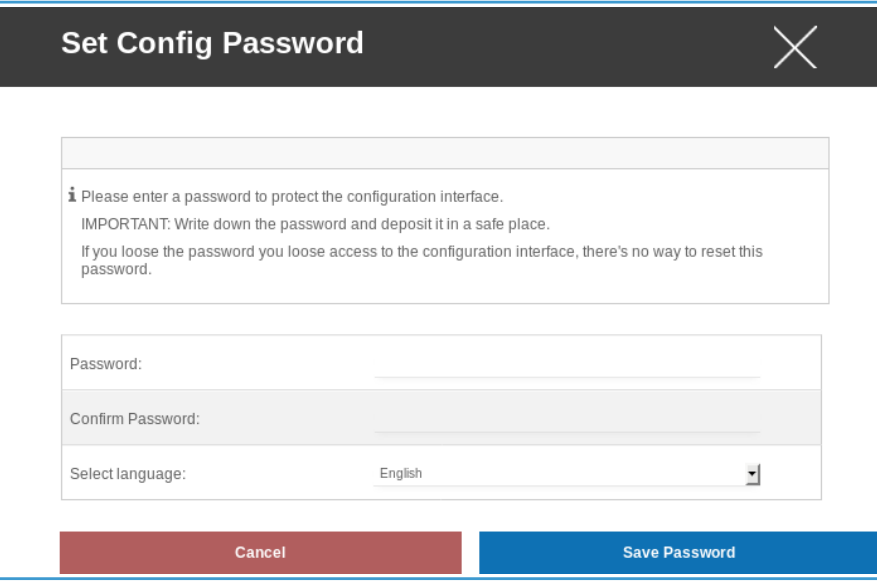

IMPORTANT! If you forget this password, you will lose access to the appliance configuration interface. All associated data will be lost.

ii. Store this password in a safe place (e.g. as KeyPass entry).

iii. Then confirm that you have stored the password in a secure location.

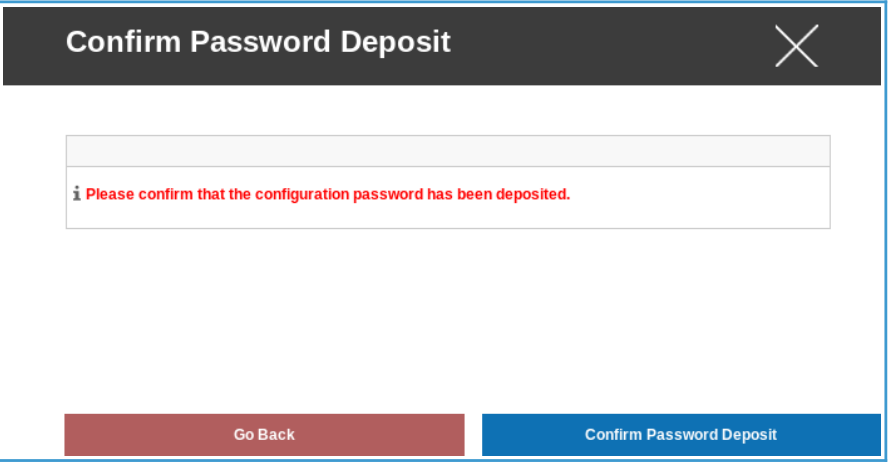

iv. Click Appliance Import above. Enter the necessary data here, follow the instructions, and start the process.

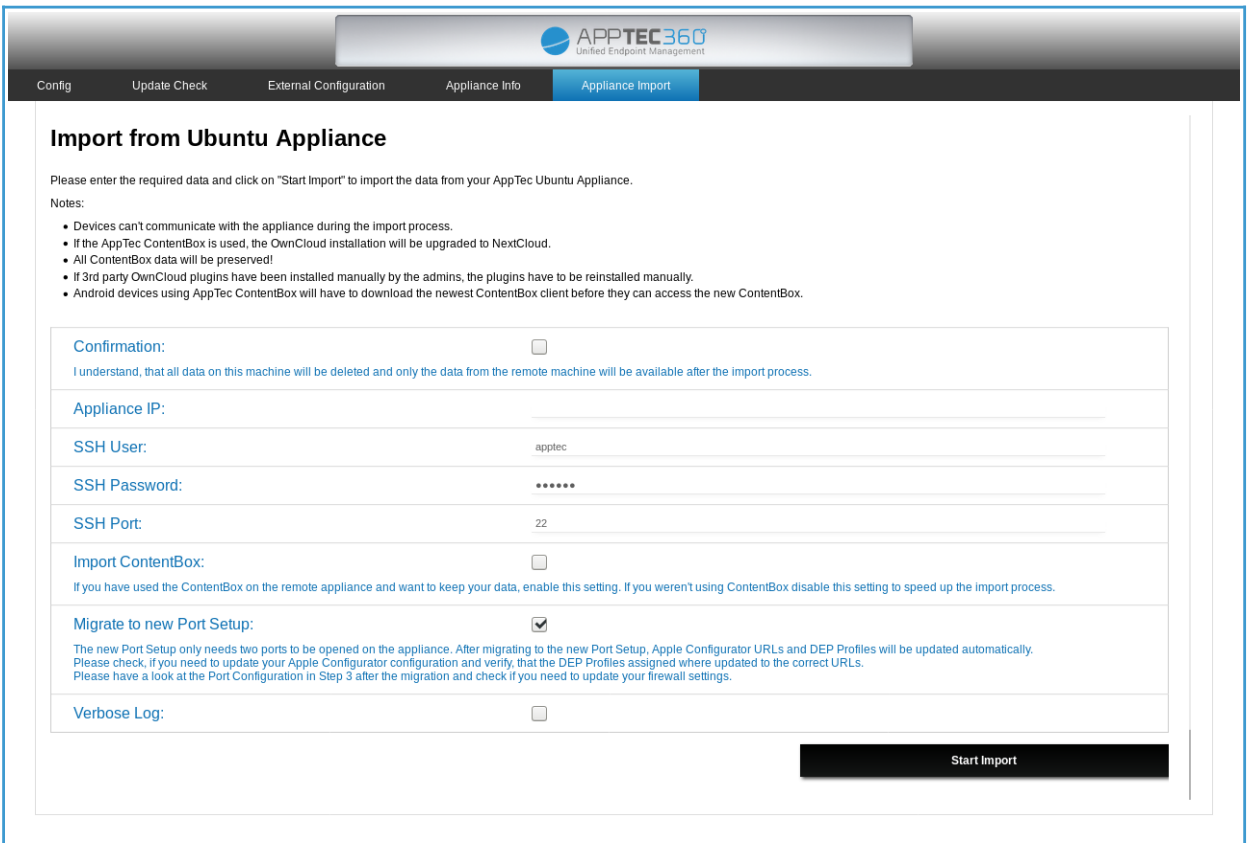

The necessary data are as follows:

Appliance IP

Enter the IPv4 address where the old appliance can be reached via SSH.

SSH User

This is the system user that is used to login to the SSH onnection. The default user is "apptec".

SSH Password

If you have not changed this password, the default password is "apptec".

SSH Port

If you have not changed the SSH port on the old appliance, this value does not need to be changed.

Import ContentBox

If you have used the ContentBox on the old appliance and want to import it, you can check this box.

Migrate to new Port Setup

See the hint message in the interface.

Verbose Log

If you check this box, a log file with detailed log messages about the import process is written in the directory "/opt/console/log/". Detailed log messages are meant for analysis purposes during troubleshooting only.

If you have verified that all data is correct, you can check "Confirmation" and start the migration by clicking "Start Import".

Now all data will be imported from the old machine to the new one. This may take some time.

5. When the migration is completed successfully, check whether the data has been transferred correctly. Log in to Firefox on the machine using the host name of your appliance (will be made locally accessible).

To be checked are:

- Your Appliance License (Appliance Configuration Step 1)
- SSL Certificates (Appliance Configuration Step 2)
- Server Configuration (Appliance Configuration Step 3)
- MySQL Database (Appliance Configuration Step 4)
- APNS certificate (if iOS devices are used)
- ContentBox (if used)
- 6. Shut down the old machine.
- 7. Change your network so that the devices connect to the new machine via the domain and check whether you can push your devices successfully.